## **Impression d'une liste de retards pour l'ensemble des groupes repère de l'école**

Cette activité permet d'imprimer la liste des livres en retard pour :

tous les élèves de l'école en ordre de groupe repère

## **Démarche :**

3.

- 1. Cliquer sur **Favoris**, puis sur **Liste des retards**;
- 2. Dans la fenêtre **Liste des retards**, cliquer sur **Jeux**;

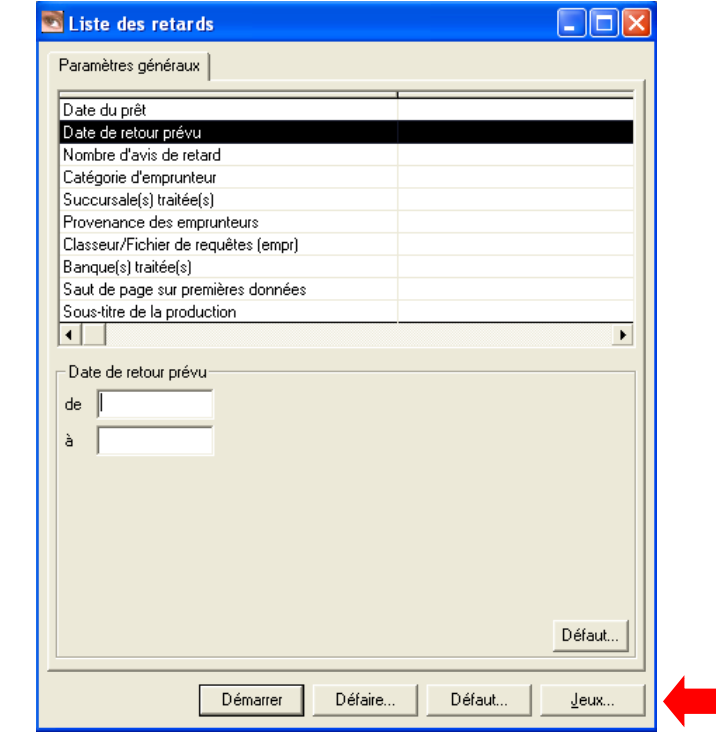

Dans la fenêtre **Jeux de paramètres**, sélectionner le jeu de paramètres **Liste Retards**, puis cliquer sur **OK**;

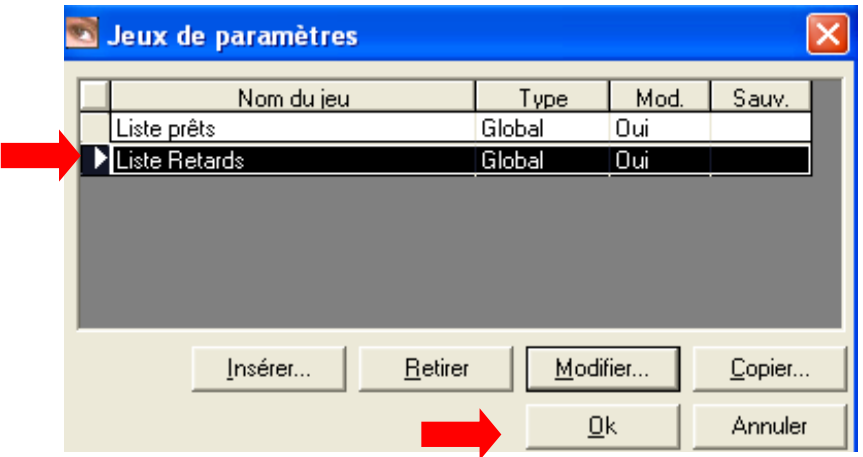

- 4. Dans la fenêtre **Liste des retards (Liste Retards)**,
	- a. compléter chacune des zones suivantes :
		- i. Date du prêt : Laisser à blanc;
		- ii. **Date de retour prévu** :
			- 1. pour obtenir la liste de tous les documents en retard, compléter les cases de la façon suivante : **De** [vide] **À** [indiquer la date de la veille]; ou inscrire **<=-1** (cette note apparaissant par défaut)
			- 2. pour obtenir la liste des documents en retard selon un intervalle de temps, compléter les cases de la façon suivante : **De** [indiquer la date de début d'intervalle] **À** [indiquer la date de fin d'intervalle];
			- **Note** : Toujours inscrire la date selon l'année (ex. 2009), le mois (ex. 02) et le jour (ex. 05)
		- iii. Nombre d'avis de retard : Laisser à blanc;
		- iv. **Catégorie d'emprunteur** : Cocher la ou les catégories d'emprunteurs désirées, selon votre école :
			- $\checkmark$  E : pour les élèves dont le prêt s'effectue à chaque semaine,
			- $\checkmark$  E2 : pour les élèves dont le prêt s'effectue à toutes les deux semaines,
			- $\checkmark$  E (XX) : certaines écoles ont une catégorie particulière. La liste des catégories figure à la page 36 du présent document,
			- $\checkmark$  PE pour le personnel
			- $\checkmark$  etc.;
- v. **Succursale(s) traitée(s)** : Cocher le nom de votre école;
- vi. Provenance des emprunteurs : Laisser à blanc;
- vii. Classeur/Fichier de requête (empr.) : Laisser à blanc;
- viii. **Banque(s) traitée(s)** : Sélectionner la banque **Bibliothèque**;
- ix. Saut de page sur premières données **:** Laisser à blanc ou Première donnée
- x. Sous-titre de la production : Facultatif.
- b. cliquer sur **Démarrer**.

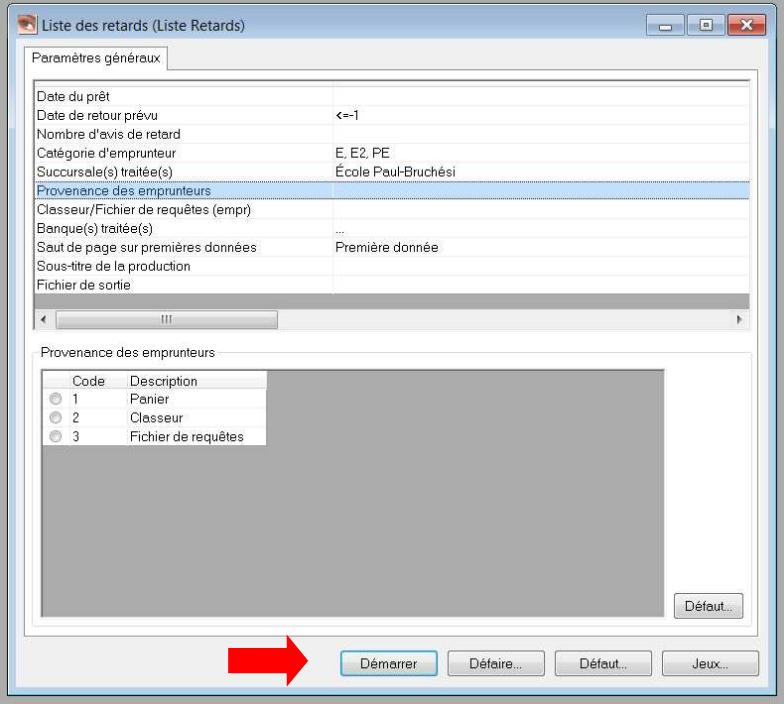

- 5. Dans la fenêtre **Options Liste des retards** :
	- a. sous la rubrique **Rapport**, défiler le menu déroulant et sélectionner **Liste des retards – Liste standard**;
	- b. sous la rubrique **Format**, au besoin, défiler le menu déroulant et sélectionner **GRICS – CF - Portrait – Vue emprunteur notice**;

c. Cliquer sur **Démarrer**.

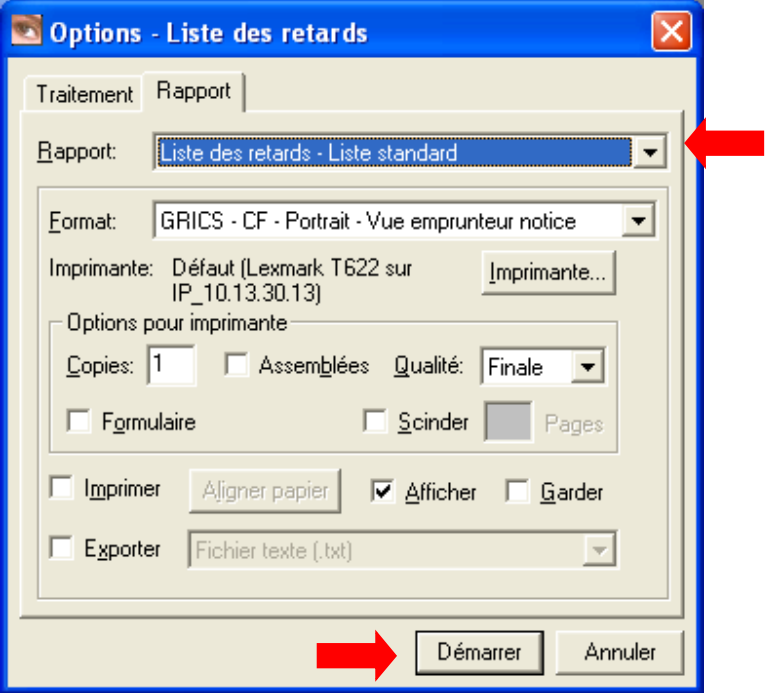

**Note :** Si le message suivant apparaît, cliquer sur **OUI**.

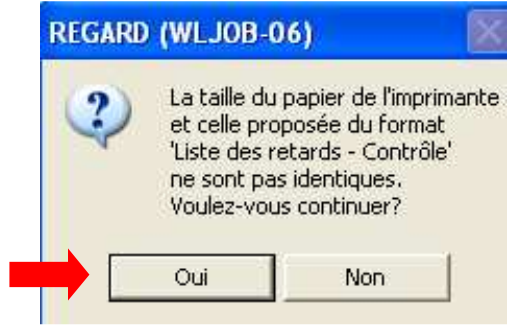

6. Pour imprimer la liste des retards, cliquer sur l'icône de l'imprimante figurant dans la barre d'outils en haut de l'écran.